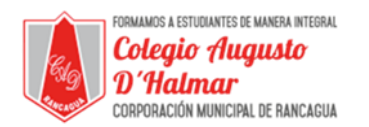

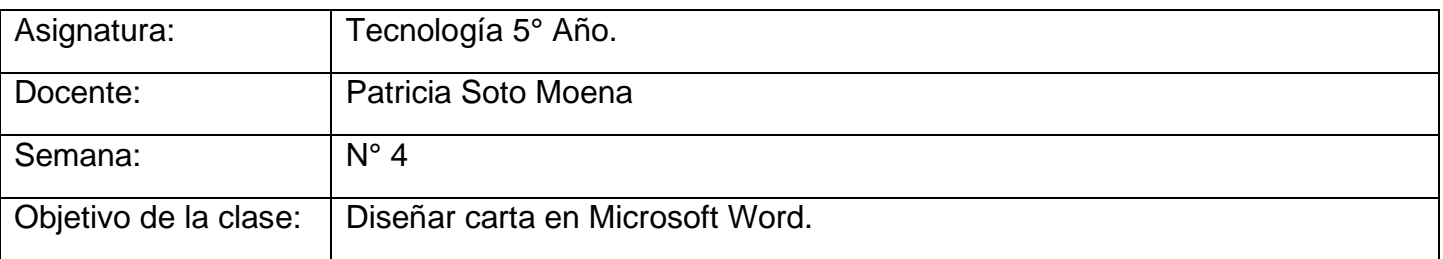

## **Estimado Alumno:**

- 1.- Lee esta información y copia en tu cuaderno el objetivo de la clase.
- 2.- Si puedes imprimir la guía responde en ella, de lo contrario hazlo en tu cuaderno.
- 3.- Cualquier consulta al siguiente correo **consultascolegioaugustodhalmar@gmail.com**

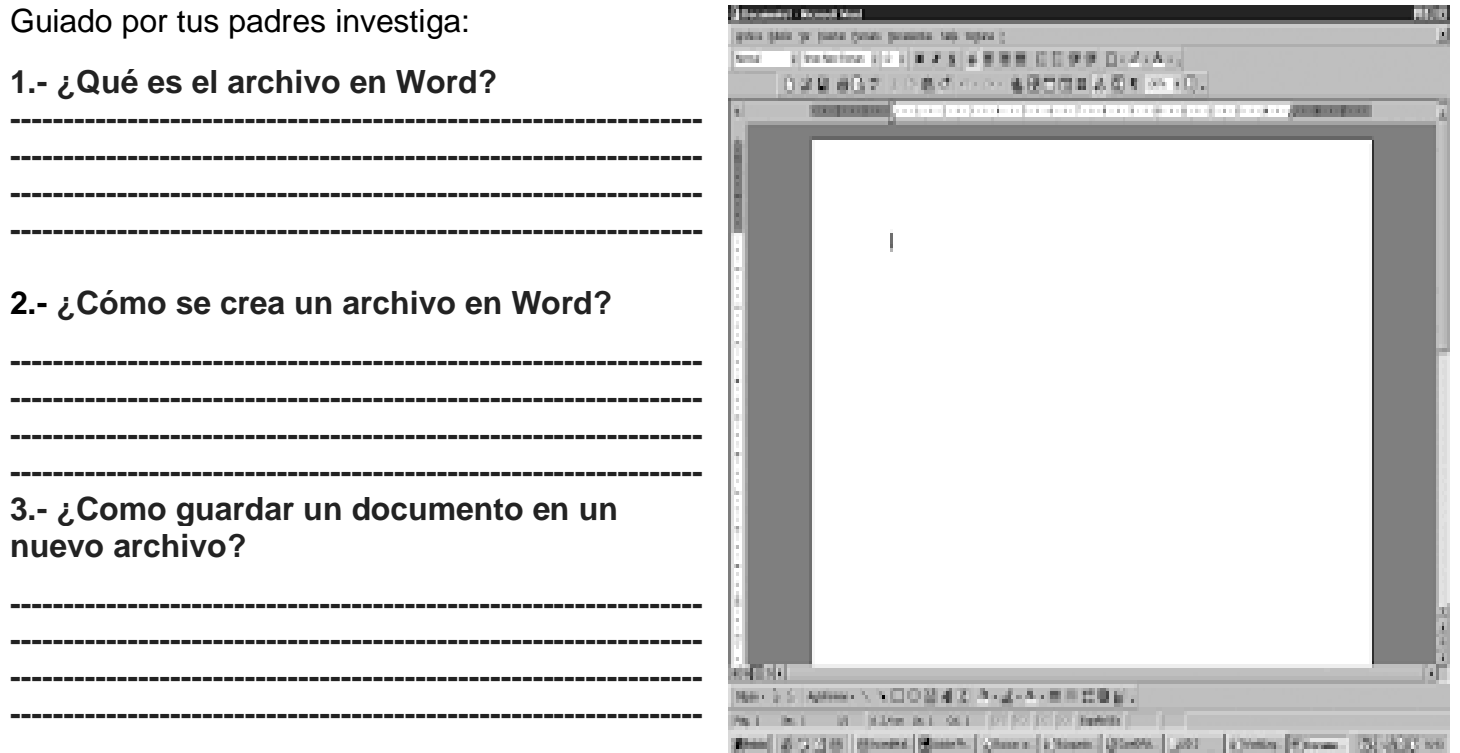

\_\_\_\_\_\_\_\_\_\_\_\_\_\_\_\_\_\_\_\_\_\_\_\_\_\_\_\_\_\_\_\_\_\_\_\_\_\_\_\_\_\_\_\_\_\_\_\_\_\_\_\_\_\_\_\_\_\_\_\_\_\_\_\_\_\_\_\_\_\_\_\_\_\_\_\_\_\_\_\_\_\_\_\_\_\_\_\_\_\_\_\_\_\_\_\_

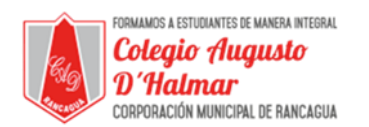

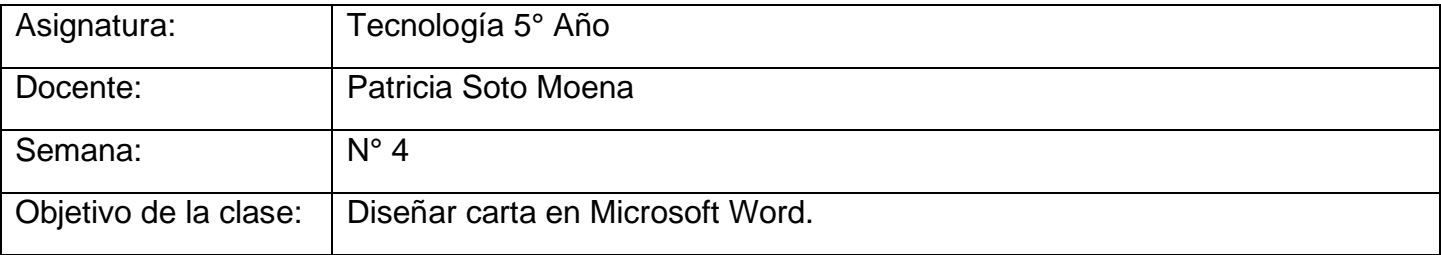

Guiado por tus padres investiga:

## **1.- ¿Qué es el archivo en Word?**

Al hacer clic en la pestaña **Archivo** accederás a la Vista Backstage, que contiene los comandos inmediatos y las funciones que requieren del uso de toda la pantalla. En los comandos inmediatos verás las funciones que te sirven para abrir, guardar y cerrar documentos.

## **2.- ¿Cómo se crea un archivo en Word? Crear un documento**

- 1. Abra Word o, si ya está abierto, seleccione Archivo > Nuevo.
- 2. En el cuadro Buscar plantillas en línea, escriba una palabra de búsqueda (por ejemplo, carta, currículo o factura). ...
- 3. Haga clic en una plantilla para obtener una vista previa. ...

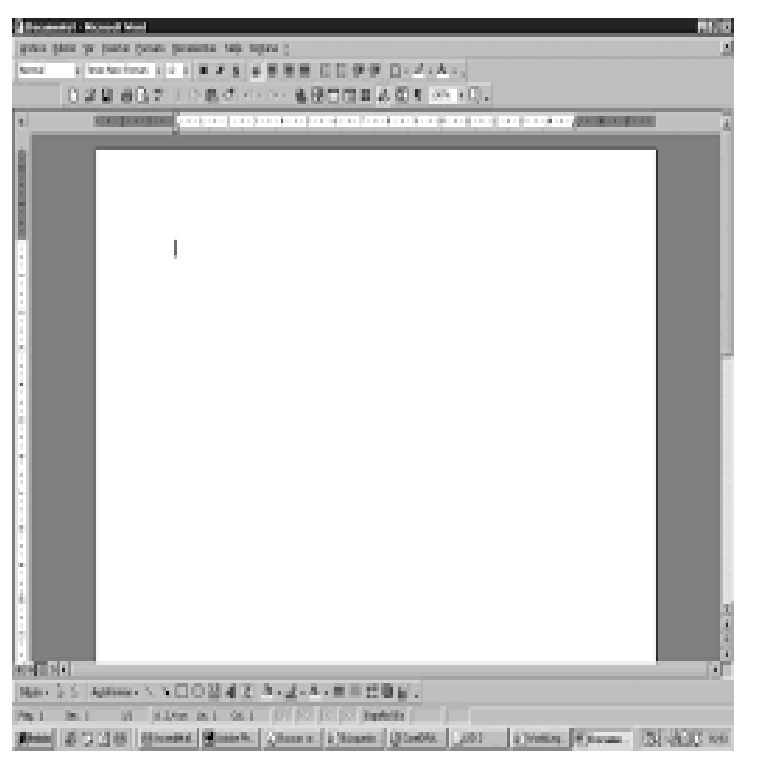

4. Seleccione Crear

## **3.- ¿Como guardar un documento en un nuevo archivo?**

- 1. Elija Guardar como, en el menú Archivo. El cuadro de diálogo Guardar como muestra los archivos y carpetas situados en la carpeta abierta. ...
- 2. Opcional. ...
- 3. Escriba un nuevo nombre de archivo en el campo Introducir nombre del archivo.
- 4. Pulse Intro o haga clic en Aceptar.

*Formando personas con valores (Compañerismo, Tolerancia, Responsabilidad) dentro de un contexto social inclusivo.*

\_\_\_\_\_\_\_\_\_\_\_\_\_\_\_\_\_\_\_\_\_\_\_\_\_\_\_\_\_\_\_\_\_\_\_\_\_\_\_\_\_\_\_\_\_\_\_\_\_\_\_\_\_\_\_\_\_\_\_\_\_\_\_\_\_\_\_\_\_\_\_\_\_\_\_\_\_\_\_\_\_\_\_\_\_\_\_\_\_\_\_\_\_\_\_\_